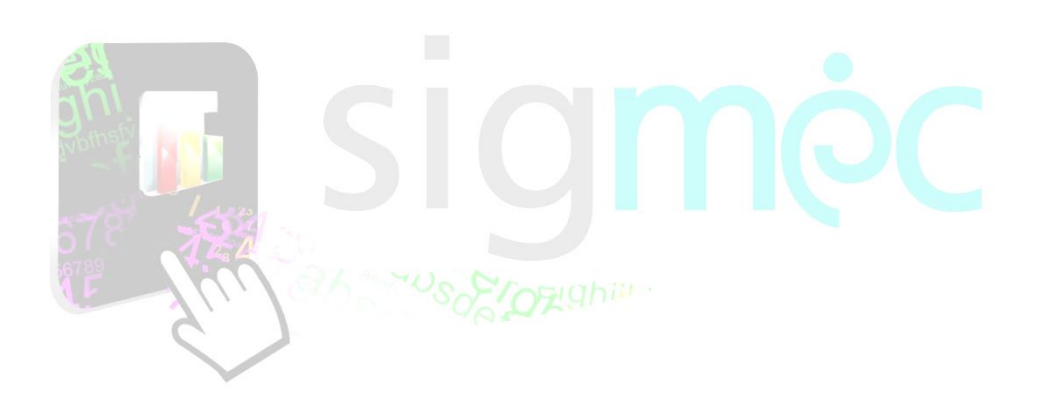

Sistema Integrado para la Gestión del MEC

**MANUAL DE USUARIO Solicitud de Revisión de evaluaciones del Postulante**

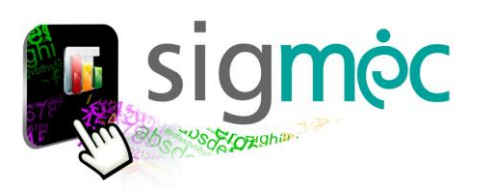

## **DIRECCIÓN GENERAL DE PLANIFICACIÓN EDUCATIVA**

## **DIRECCIÓN DE MONITOREO Y SEGUIMIENTO**

**Crispín Bienvenido Delgado Benítez, Director**

# **DEPARTAMENTO DE MONITOREO Y GESTIÓN DE PROCESOS**

**Claudia Noemí Parris Ortíz, Jefa**

## **ELABORACIÓN DEL MATERIAL**

**Claudia Noemí Parris Ortíz**

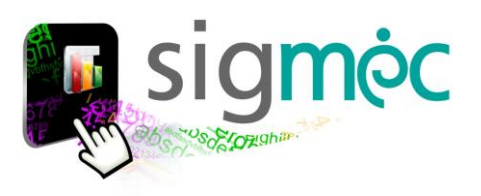

# **Nicolás Zárate**

**Ministro de Educación y Ciencias**

# **Alice Escobar**

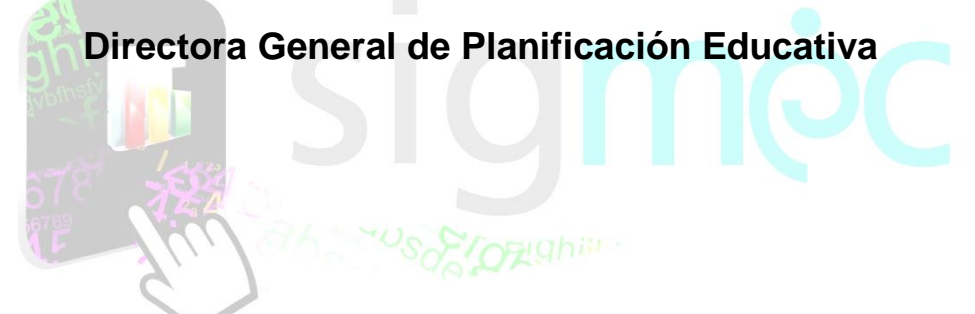

# **Crispín Delgado**

**Director de Monitoreo y Seguimiento**

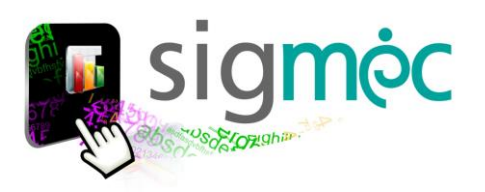

#### **ACCEDER AL NAVEGADOR DE INTERNET**

Acceder a cualquiera de los siguientes navegadores, para navegar por la aplicación:

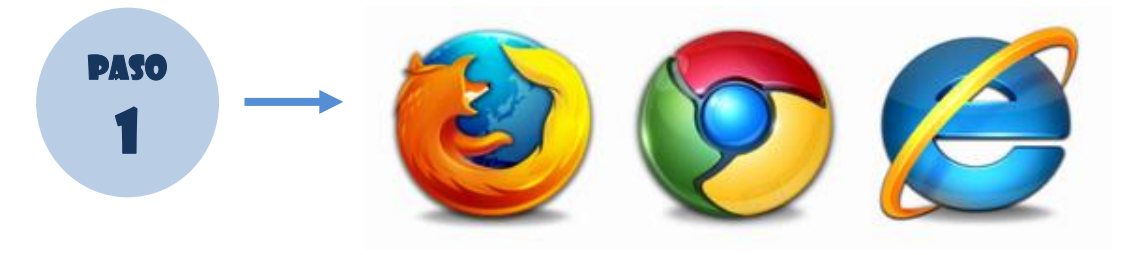

*Volver al índice*

## **INGRESE AL PORTAL DEL MEC**

Ingrese a la siguiente dirección[: www.mec.gov.py](http://www.mec.gov.py/) y luego haga clic en el enlace SIGMEC

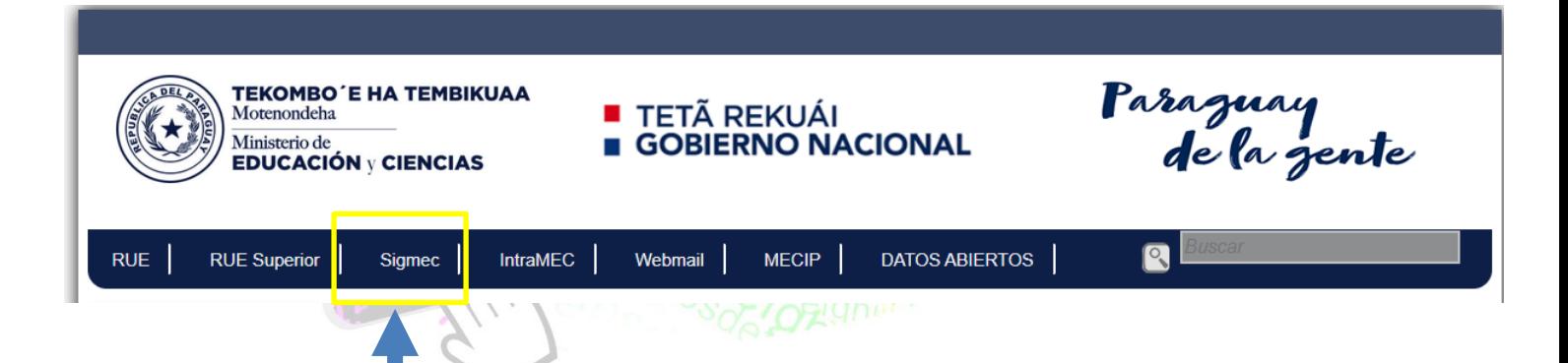

## **INGRESE SU USUARIO Y CONTRASEÑA SIGMEC**

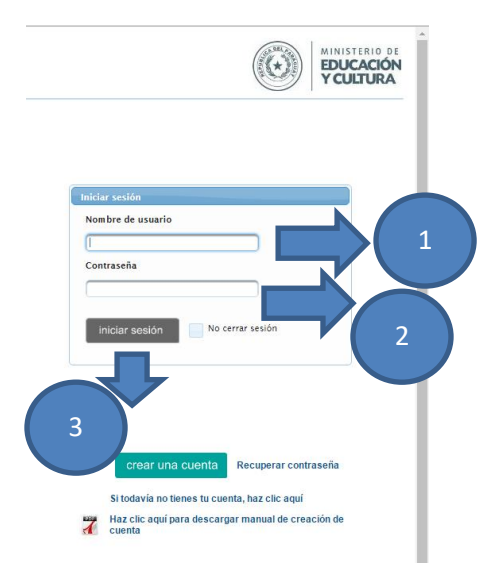

#### Donde:

- 1- Ingrese su usuario
- 2- Ingrese su contraseña
- 3- Haga clic en iniciar sesión

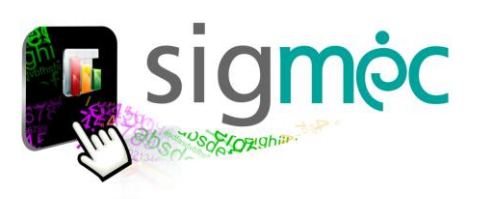

## **INGRESE AL MENÚ MI CUENTA**

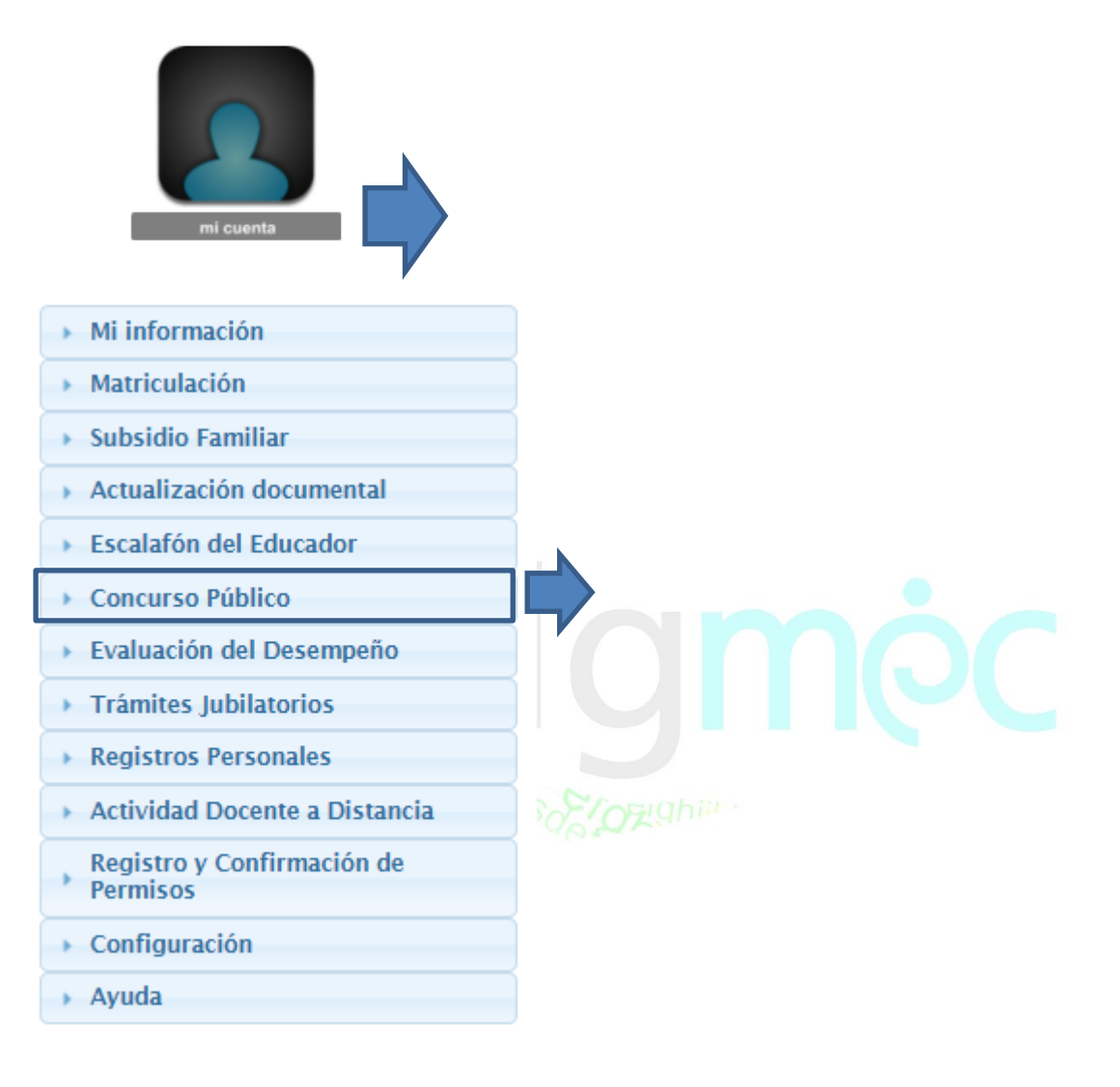

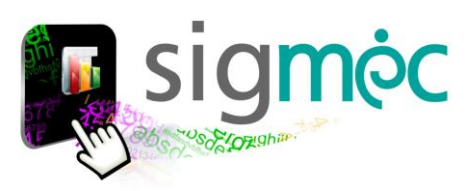

## **RESULTADO DE EVALUACIÓN**  $\triangleright$  Mi información Actividad Docente a Distancia  $\rightarrow$  Matriculación  $\rightarrow$  Subsidio Familiar ▶ Actualización documental ▶ Escalafón del Educador ▼ Concurso Público ∕\* Inscripción para Cargos Directivos  $\overline{\mathscr{E}}$ Evaluación Escrita: Revisión del Puntaje obtenido 局 Evaluación Oral - Plan de Mejora Institucional **HHI** Evaluación Oral: Ver Puntaje ObtenidoFormulario Opción a Puesto y/o Renuncia Expediente de opción y/o renuncia al cargo ▶ Evaluación del Desempeño ▶ Trámites Jubilatorios ▶ Registros Personales Actividad Docente a Distancia Registro y Confirmación de **Permisos** ▶ Configuración Ayuda

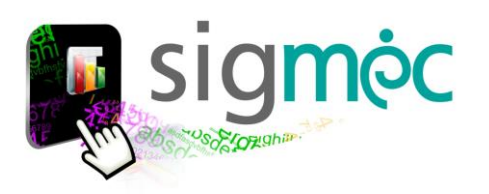

#### **CONSULTAR PUNTAJE OBTENIDO POR CONVOCATORIA**

El postulante podrá consultar el resultado de la evaluación por convocatoria; seleccionando previamente la fila y luego haciendo clic en *agregar solicitud de revisión*

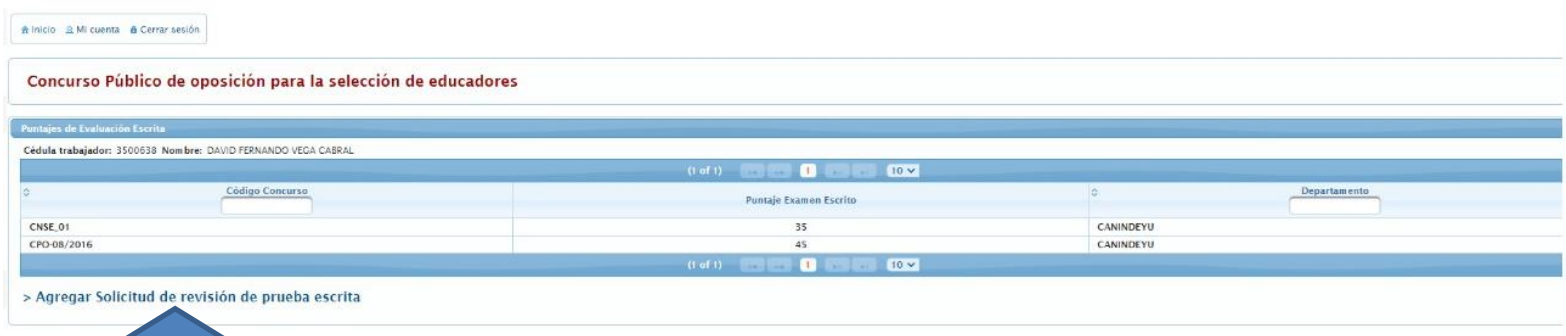

## **SOLICITAR REVISIÓN DE PUNTAJE**

Se desplegará el siguiente formulario donde podrá:

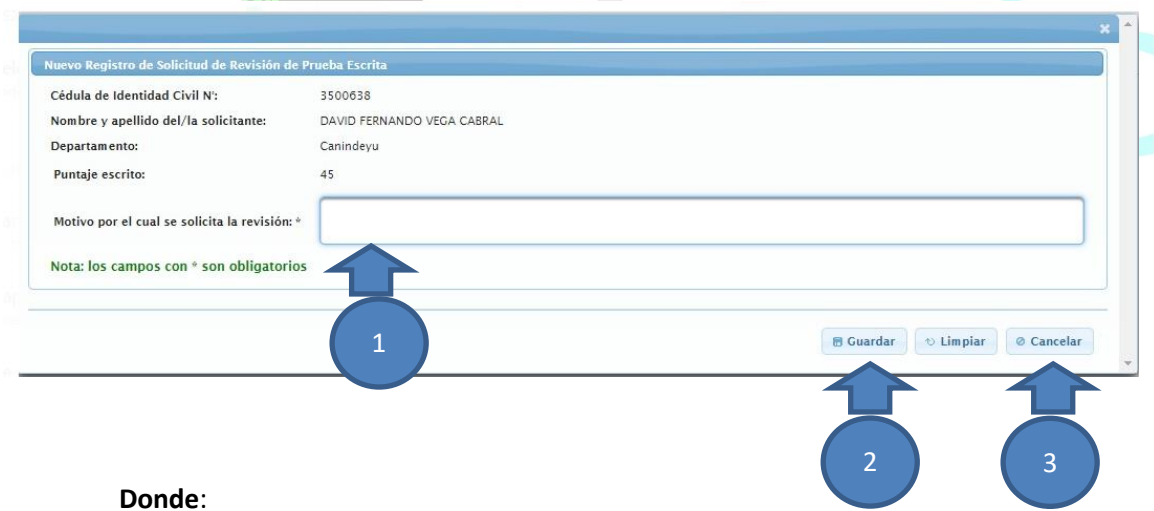

- 1- Ingresar el motivo por el cual solicita revisión y especifique el puntaje
- 2- Clic en el botón guardar
- 3- Clic en cancelar y deja sin efecto

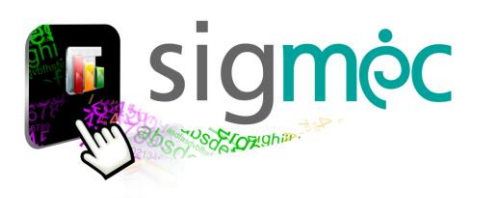

#### Al guardar se generará el siguiente registro

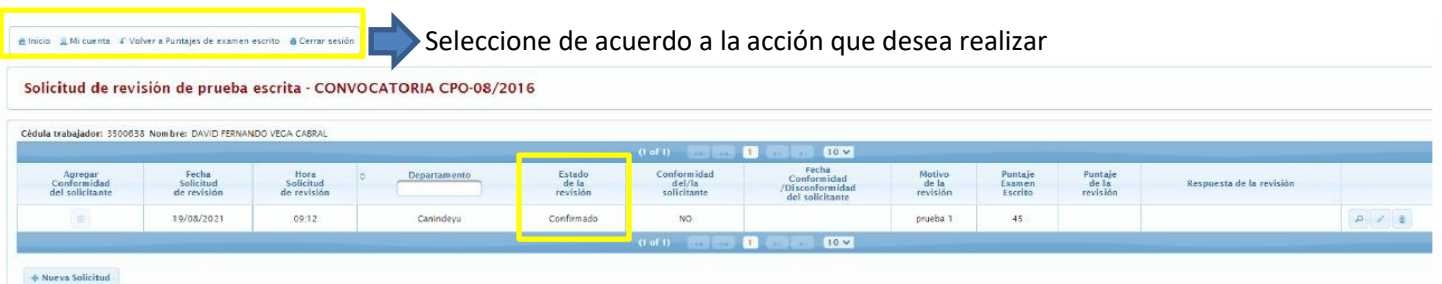

No podrá realizar una nueva solicitud mientras no se procese la "confirmada"; debe tener revisión aceptada ó rechazada para poder realizar una nueva solicitud.

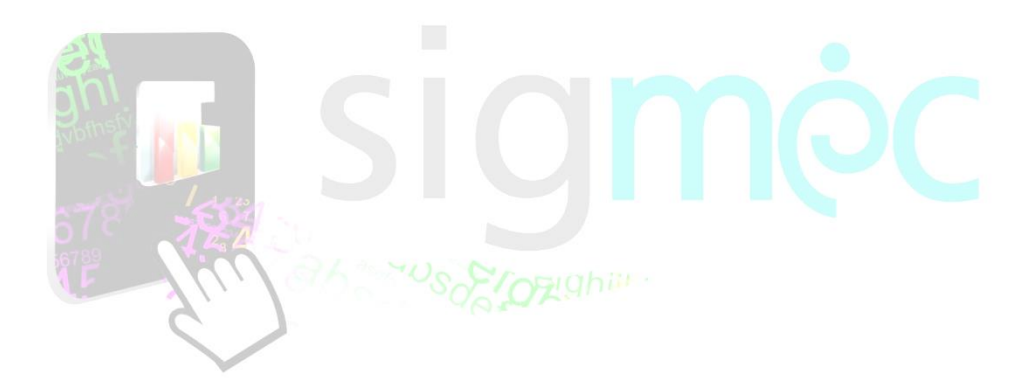